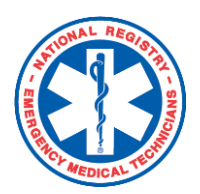

### **National Registry Program Director**

 *Verify Initial Course Completion and Practical Skills Completion*

Program Directors are responsible for validating the competency of candidates seeking National EMS Certification. While titles may vary slightly by state, i.e. *Program Coordinator* or *Course Coordinator*, Program Directors are responsible for verifying successful course completion for all certification levels. In most states, Program Directors are also responsible for verifying successful practical skills completion for BLS levels.In order to perform either function, program Directors must be associated with an EMS education program which has been verified within the National Registry system.

# **Here's how to do it:**

#### **Verify Initial Course Completion:**

- 1. Log in with your username and password.
- 2. Under "My Current Role", select **Program Director.**
	- The instructions for how to add the Program Director role to existing account are found on the *INFORMATION FOR PROGRAM DIRECTOR* page on NREMT.org. A link to the page can be found in the footer of the website.
- Clicking the Select button will return a list containing the names of candidates who have submitted an online application to the **GENERAL INFO** 3. Expand the Ma**nage**  NREMT and indicated that they are attending your EMS education program **PROGRAM DIRECTOR Candidates** option **TRAINING OFFICER Application** on the left menu and Home **Application Level: FMT** select **Course**  Program Director News Locate A Psychomotor **Completion**  Select Exam **Verification**. Request Exam In order for your students to be eligible for National Registration, you must attest to their successful completion of your EMS **Materials** education program, competence in CPR in the following areas: ▼ Manage Candidates 4. Select the - Adult, 1 and 2 person CPR **Farly Fligibility Verification** • Child and infant CPR: appropriate level. • Course Completion . Adult/child/infant obstructed airway maneuvers Verification **Practical Skills Verification** as well as the following EMT Skills **Roster Review Course Verification Legend: NOS - Not Our Student NCC - No Course Completion** 5. Mark candidates **SCC - Successful Course Completion** No Action - Candidate Stays on List appropriately, Displaying 8 Candidates **Last Name, First Init. IOS** NCC **SCC** No Action **Course Completion Dat** according to the top Allen, P. 5/17/2018 O ۵ legend. Bourg, Z  $\bigcirc$  $\bigcirc$  $\bigcirc$  $\bullet$ 5/19/2017 Guttuso, B. 12/4/2017 0 O 0  $^{\circ}$  $\circ$ Hatcher, M.  $\circ$ 5/12/2018 12/4/2017 hussein, m  $\bigcirc$ ۰  $\circ$ O 6. Read the attestation Pichon, N. 5/17/2017 ۰ statement, then click schexnaydre, c. 0 O 0  $\circledast$ 12/1/2016 the **Submit** button. 12/1/2016 washington, k.  $\circ$  $\circ$  $\circ$  $^{\circ}$

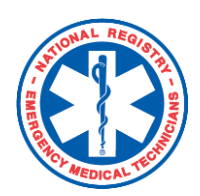

## **National Registry Program Director**

 *Verify Initial Course Completion and Practical Skills Completion*

#### **Verify Practical Skills:**

- 1. Log in with your username and password.
- 2. Under "My Current Role", select **Program Director.**
	- The instructions for how to add the Program Director role to existing account are found on the *INFORMATION FOR PROGRAM DIRECTOR* page on NREMT.org. A link to the page can be found in the footer of the website.
- 3. Expand the Ma**nage Candidates** option on the left menu and select **Practical Skills Verification.**
- 4. Select the appropriate level. **Note:** Program Directors can only verify BLS practical skills.

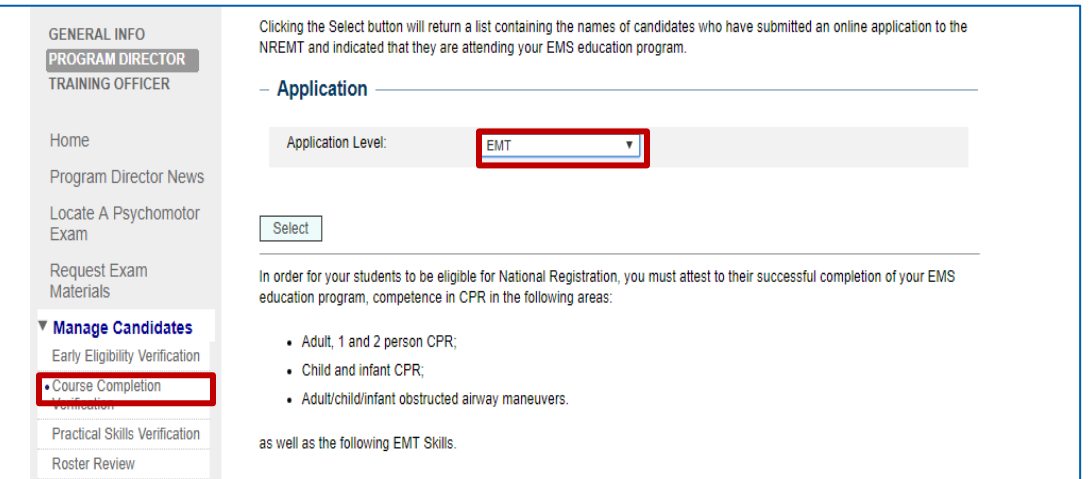

- 5. Mark the candidates appropriately.
- 6. Read the attestation statement, then click the **Submit** button

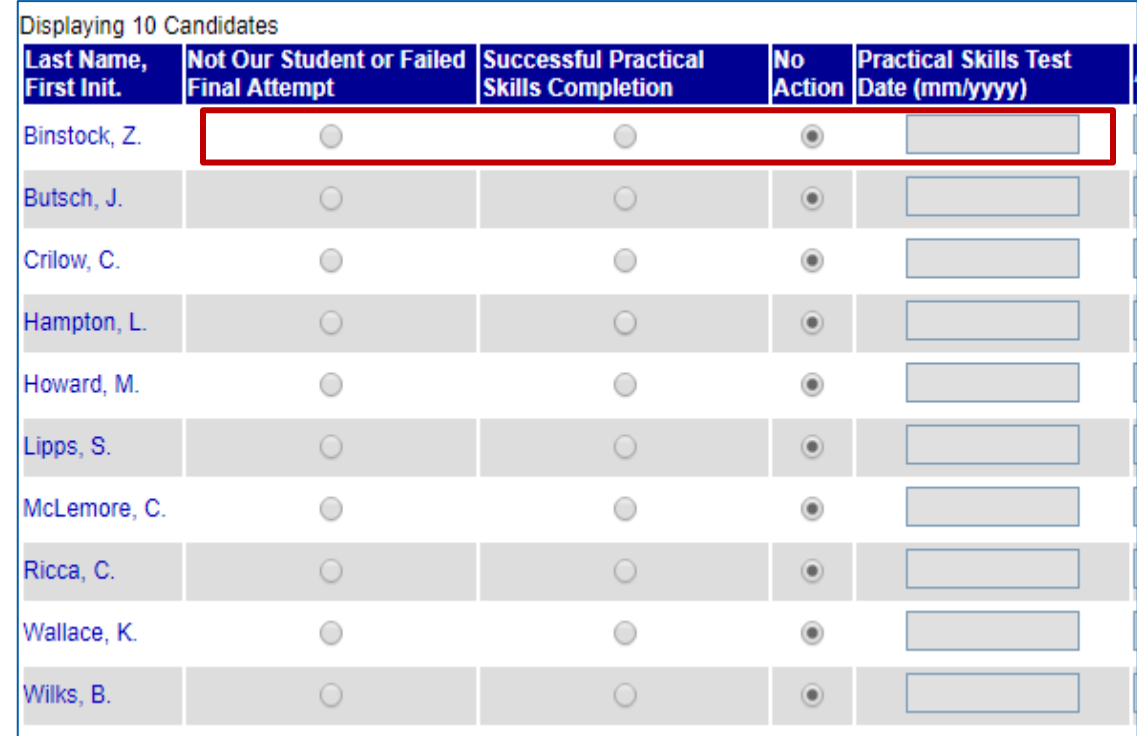